# Wilderness Navigation GPS Workshop and Field Trip Setup Guide Instructor Version

### Seattle Navigation Committee The Mountaineers

#### **Summary:**

In preparation for the Wilderness Navigation Class In-Person Workshop and Field Trip, students will have to print out maps, and have data and maps loaded to their smartphone for both events. Complete the checklists below by following the GPS and map loading/printing setup steps as described in this document.

#### Instructors:

- 1. You will verify that the students have done this correctly at the In-Person Workshop.
- 2. This setup guide is the same as the student version except that you will download an instructor version of the Field Trip GPX file instead of a student version as directed in the Field Trip setup section below. The instructor version contains more tracks and waypoints than the student version. If you would like to see what the student version is, you can find it HERE.
- 3. The workshop GPX file is the same for both instructors and students.

**NOTE:** The screen captures shown in this document are from an Iphone (GaiaGPS on IOS). There may be slight differences using GaiaGPS on an Android device.

### Initial Checklist for both the Workshop and the Field Trip: ☐ Is GaiaGPS loaded on your smartphone and have you logged in with your Gaia account, both on the phone and on the website? ☐ Have you created at least one waypoint and route? Have you recorded at least one track (e.g. around your neighborhood)? ☐ Is your device fully charged? Do you have a spare power source? ☐ Is your device weatherproofed? It's a Navigation Field Trip, so you can pretty much count on terrible weather when you go outside. ☐ Have you created a free account on Caltopo and successfully signed-on at Caltopo.com? For the Workshop: ☐ I have loaded the workshop GPX file from the cloud and then imported this file to GaiaGPS on my smartphone. ☐ I have configured the appropriate maps in GaiaGPS on my smartphone. For the Field Trip, but do PRIOR and BRING to the Workshop: ☐ I have loaded the **instructor** field trip GPX file from the cloud and then imported this file to GaiaGPS on my smartphone.

☐ I have **configured and downloaded**, **for offline use**, the appropriate maps and layers

in GaiaGPS on my smartphone.

☐ I have printed out the Caltopo map of the field trip area.

### GPS and Map Setup In-Person Workshop

#### 1. Importing data files (GPX files).

- a. Download the data file located <a href="HERE">HERE</a> and then import this to the GaiaGPS application on your smartphone. If you need to review how to do this, go back to the GPS online module and review the sections on <a href="importing/exporting">importing/exporting</a> data in the <a href="Digital Workflow">Digital Workflow</a> and <a href="Situational Awareness">Situational Awareness</a> unit.
  - **NOTE:** The method for downloading GPX files in your web browser can vary based on the type and version of the browser you are using. When clicking the link above, you may see a text file appear on the screen with XML information. You will want to select the download option and download this to your computer if this is the case.
- b. Once the data file has been imported to GaiaGPS, verify that a folder has been created in GaiaGPS with the following name:
  - <u>workshop-program-center-gaia-exercises.gpx</u>, and that it contains data (8 waypoints):

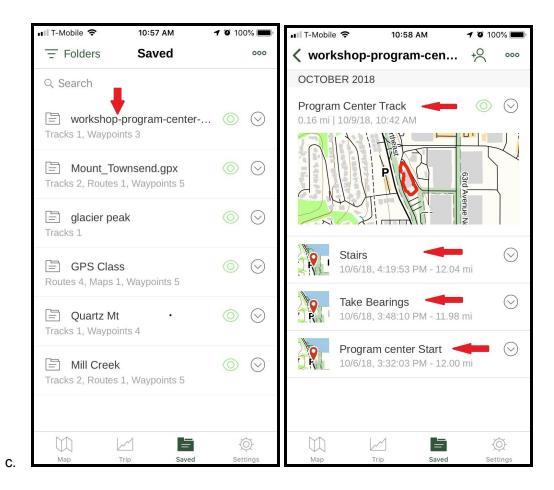

2. Configure the maps for use at the workshop in GaiaGPS on your smartphone

- a. Select the *"layers"* button. Configure the primary viewable map to be: *Gaia Topo*. This should appear first in the order of viewable maps.
- You may also configure secondary viewable maps if you wish, but keep it to a maximum of 3 viewable maps. Some recommendations are: <u>Slope, National</u> <u>Geo, USGS Topo</u>.
- c. Verify the above as shown below:

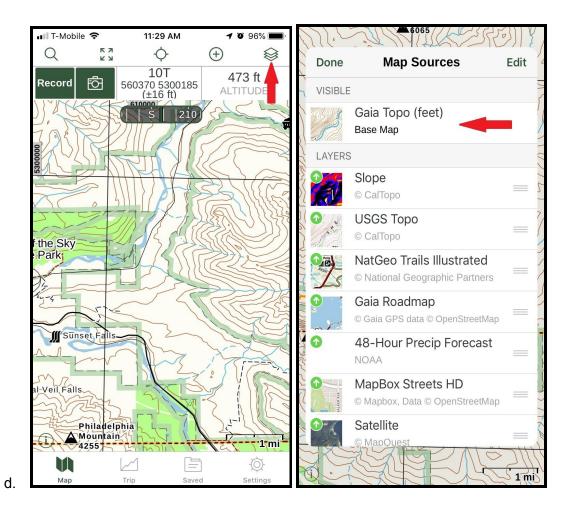

- e. You do not need to download maps for offline use in the workshop. The maps will display in real-time via your cell data connection or a cached version if in airplane mode.
- f. Set your tracks and waypoints to display. On the "map sources" page, scroll down to see the "overlays". Enable "My Waypoints", "My Tracks" to display on your map.

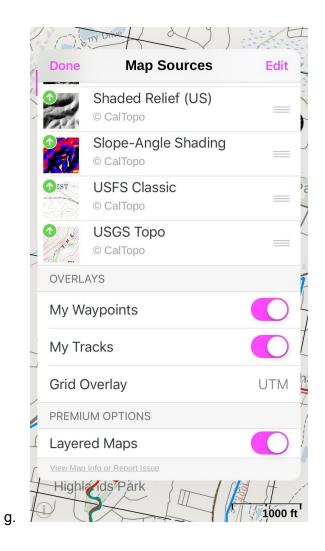

**Revision 1.15 (1-10-2020)** 

## GPS and Map Setup Field Trip

- 1. Importing data files (GPX files).
  - a. Download the data file located <u>HERE</u> and then import this file to the GaiaGPS application on your smartphone. If you need to review how to do this, go back to the GPS online module and review the sections on **importing/exporting** data in the **Digital Workflow and Situational Awareness** unit.
    - **NOTE:** The method for downloading GPX files in your web browser can vary based on the type and version of the browser you are using. When clicking the link above, you may see a text file appear on the screen with XML information. You will want to select the download option and download this to your computer if this the case.
  - b. Once the data file has been imported to GaiaGPS, verify that a folder has been created in GaiaGPS with the following name: <u>HeybrookFieldTripGPX\_Instructor.gpx</u>, and that it contains data (22 Tracks, 28 Waypoints).

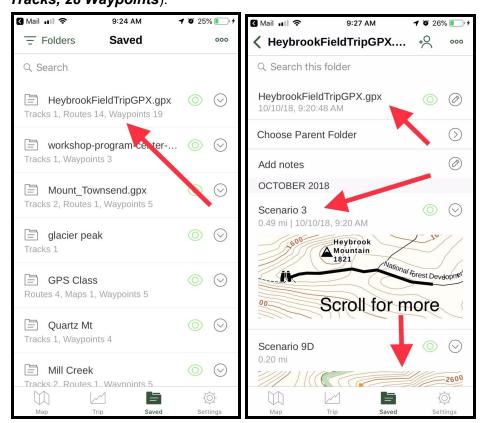

C.

#### 2. Printing Maps on Caltopo.com

- a. The following link will direct you to pre-configured map created with Caltopo: Caltopo Map.
- b. The map is in PDF format. Print this map.
- c. Bring this map to the workshop and the field trip

### 3. Configure and download the maps for offline use at the field trip in GaiaGPS on your smartphone

- a. Select the "layers" button. Configure the primary viewable map to be: <u>Gaia</u>
   <u>Topo</u>. This should appear first in the order of viewable maps.

   NOTE: This should be the same configuration as the workshop setup you did in the previous section.
- b. You may also configure secondary viewable maps if you wish, but keep it to a maximum of 3 viewable maps. Some recommendations are: **slope-shading**, **National Geo**, **USGS Topo**.

**NOTE**: During the workshop you may have experimented with other maps and layers. Before the field trip set the visible maps as stated above. See the screen captures below:

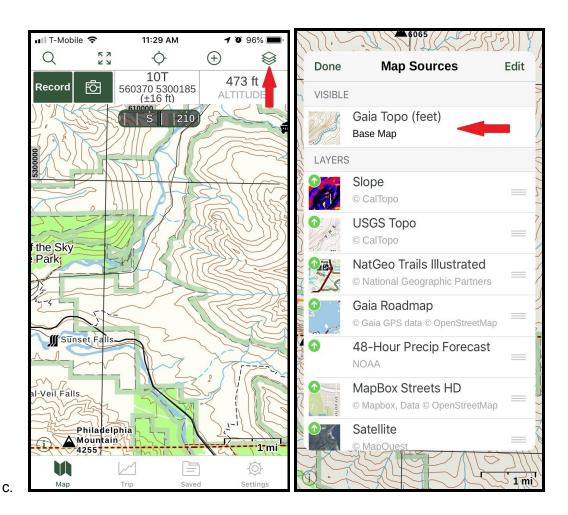

d. Download maps for the field trip area for offline use. You will need to make your area larger than the printed maps you have created in order to get bearings on neighboring peaks. Search for <u>Heybrook Mountain</u>, and then select <u>Heybrook Mountain in Washington</u> from the drop down. Click on the "+" button and select "Download Maps". Expand the red shaded rectangular box area as follows:

You will want to capture all of **Mount Persis** to the **West**You will want to capture all of **Mount Townsend** to the **East**You will want to capture well past **Mount Index** to the **South**.

You will want to capture well past **Heybrook Mountain and the Field Trip area** to the **North**. **Gunn Peak** should be included.

Name it <u>NavFT</u>. If you need to review how to do this, go back to the GPS online module and review the section **Downloading Maps to the GaiaGPS**Application in the **Digital Workflow and Situational Awareness** unit.

e. Verify the map is downloaded by going to <u>SAVED</u>, then selecting <u>MAPS</u> in the upper left, then find the map you just downloaded. See the screen capture below.

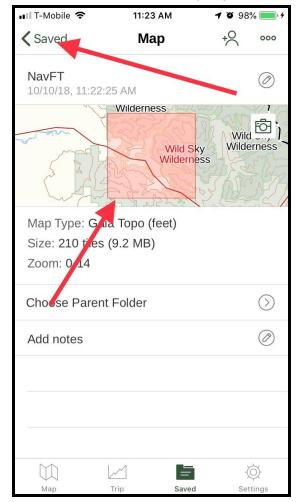

#### **Conclusion:**

f.

GaiaGPS on your smartphone should now contain the required data and be setup with the maps you will need for both the workshop and the field trip. You should also have completed all the items in the checklists shown at the start of this guide. If you have any questions regarding this, please talk to the leader of your workshop or field trip. Additional assistance will be provided at the In-Person Workshop.